## How to configure Connect-IT connection with SMAX

 Connect-IT requires the SMAX certificate to be put in the local truststore of the JRA which is being used by CIT application.

Follow the steps to export and import the SMAX cert into JKS:

1. Export the SMAX certificate

a. In SMAX master server, run the following command: openssl s\_client -connect https://ult01vm0217.swinfra.net:443

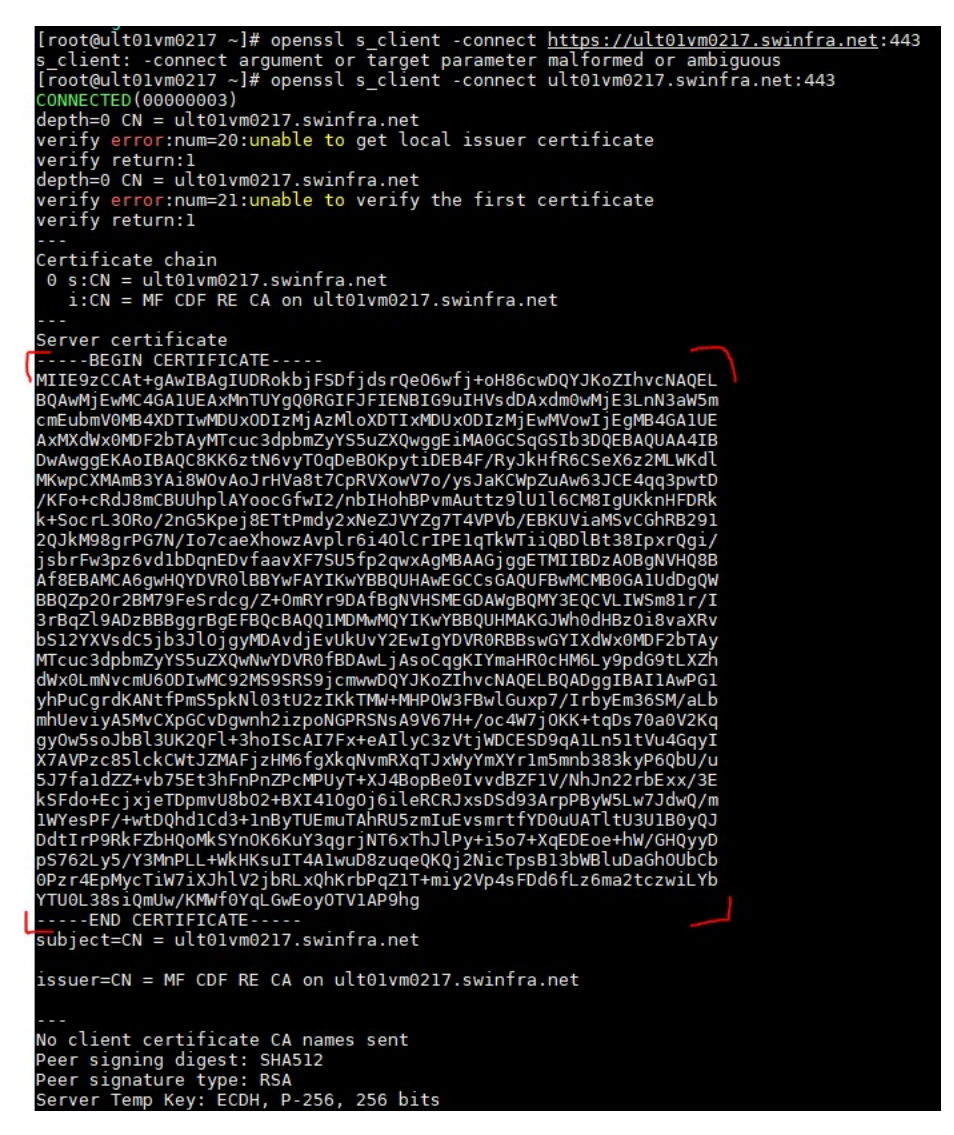

b. Save the content of the certificate into a .cert file

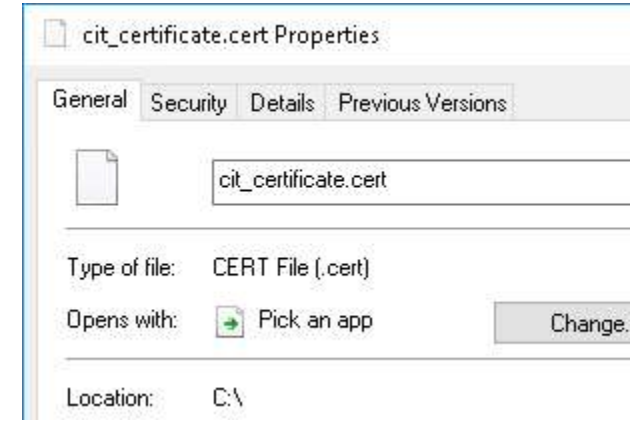

c. Move the file into the CIT server

in British

- 2. Import the certificate
	- a. Look for the keytool.exe application on the JRE installation location:

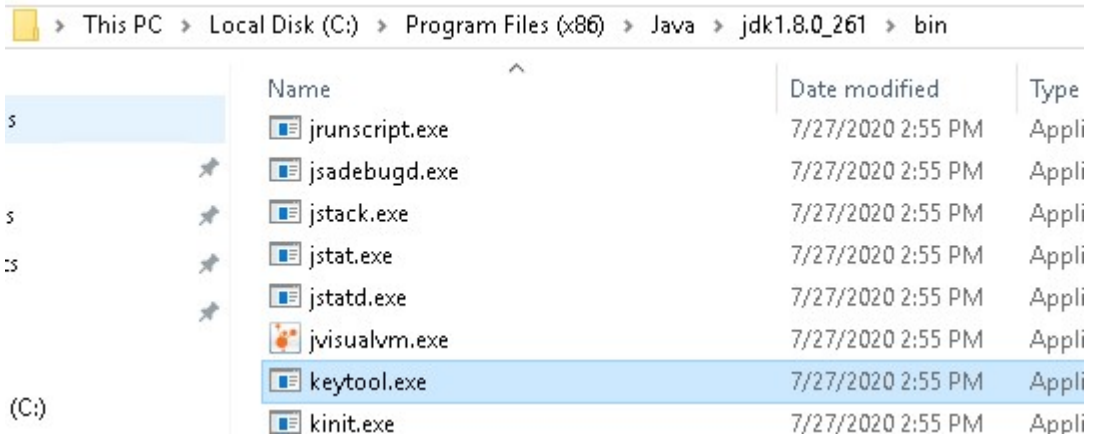

## b. Run the following command using the keytool

keytool -importcert -file C:\cit\_certificate.cert -keystore keystore.jks -storepass changeit

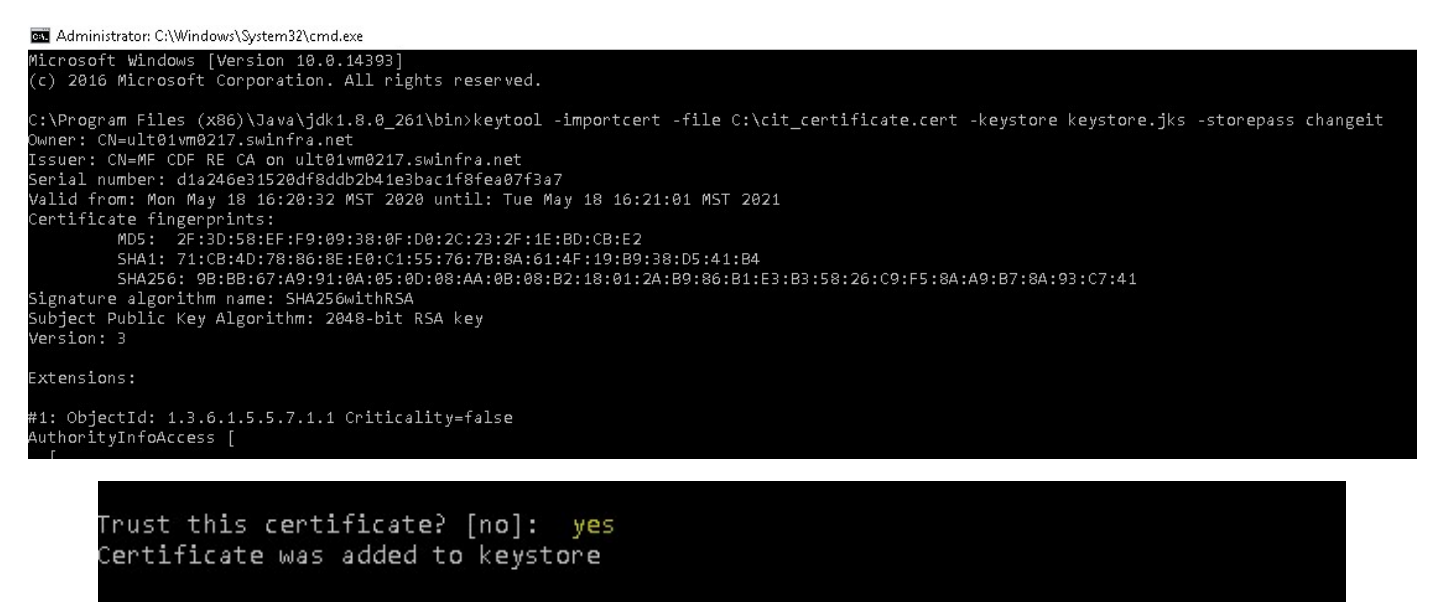

C:\Program Files (x86)\Java\jdk1.8.0\_261\bin>\_

- c. On the path configured on the parameter the JKS file will be created, if not specified will be on the same keytool directory
- 3. Configure CIT connector to use the newly created JKS file

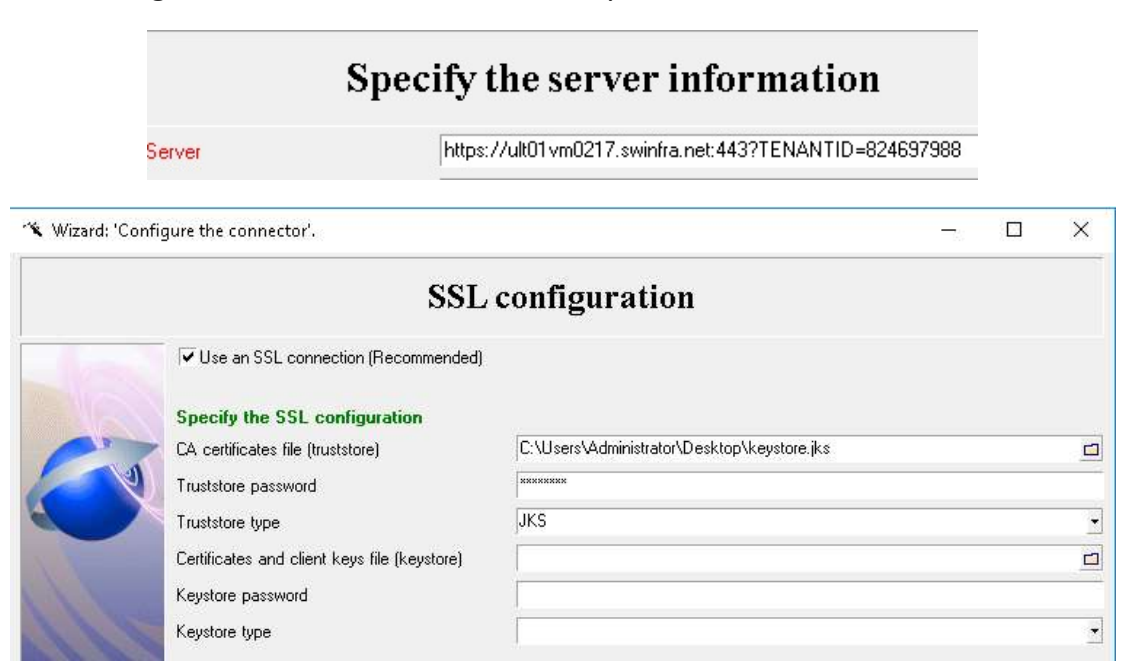

Finally, open the connector to verify the connection works correctly.

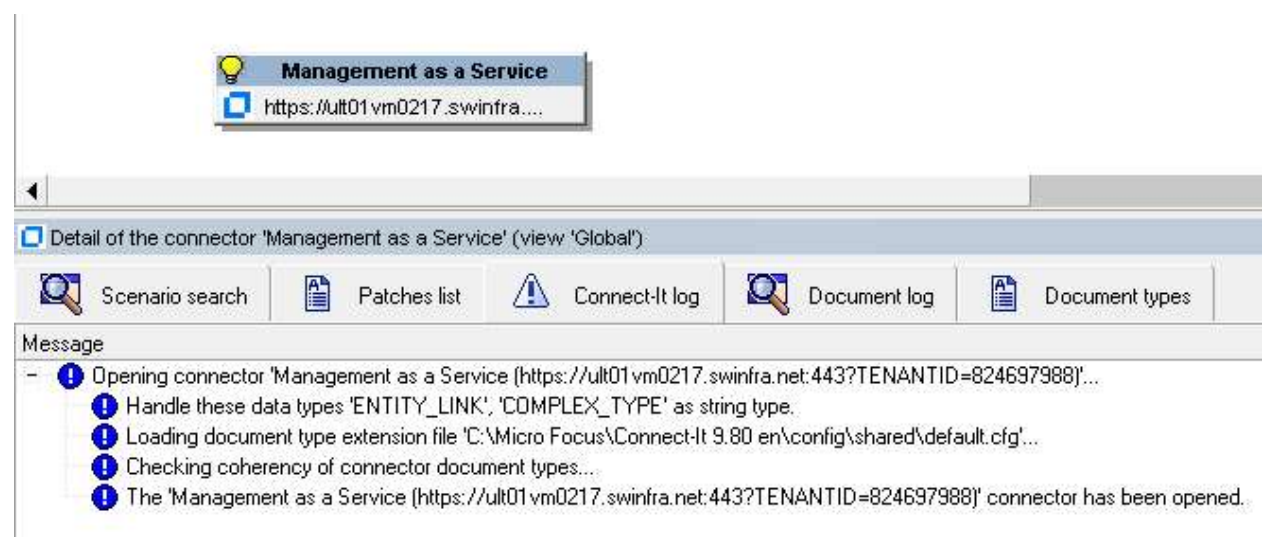

## Want to learn more?

https://docs.microfocus.com/itom/SMAX:2020.02/IntegrateCIT

## **Type here a final question about your topic?**

What debug can be enabled in case of a failure connection?

R/ You can enable Java debug on the JVM embedded CIT console.

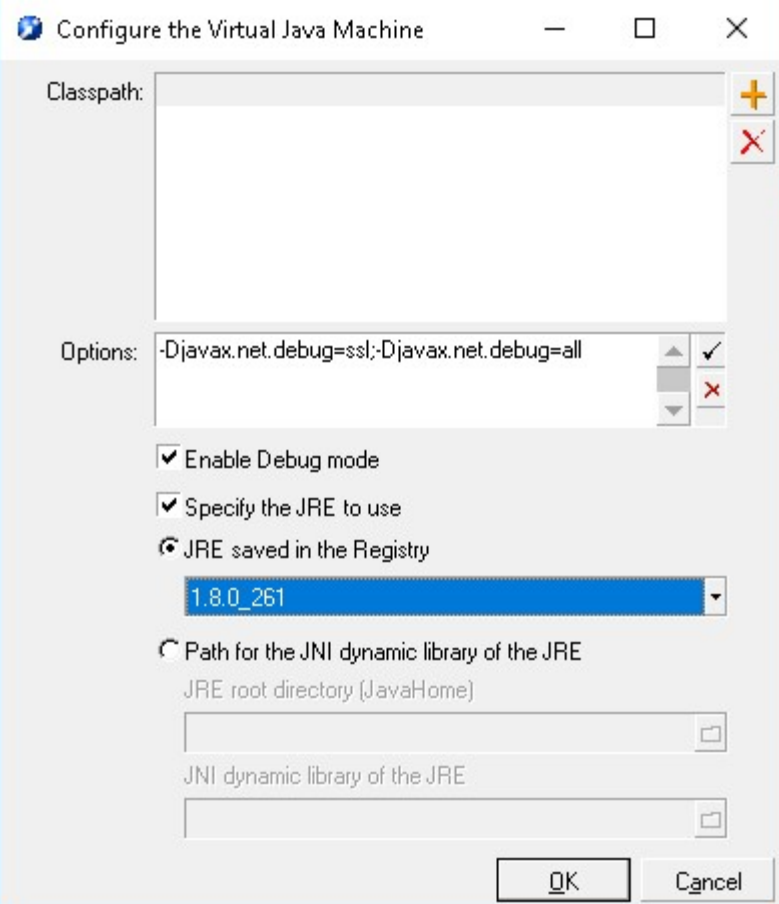